# **CDEC GESCAL Manual del Encargado Calidad de Suministro**

Santiago, Marzo de 2020

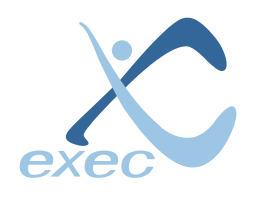

**Servicios en Tecnologías de Información** Llico 959, San Miguel, Santiago.

Teléfono: (56-2) 2522 3830 [www.exec.cl](http://www.exec.cl/) - [info@exec.cl](mailto:info@exec.cl)

## 1 Índice

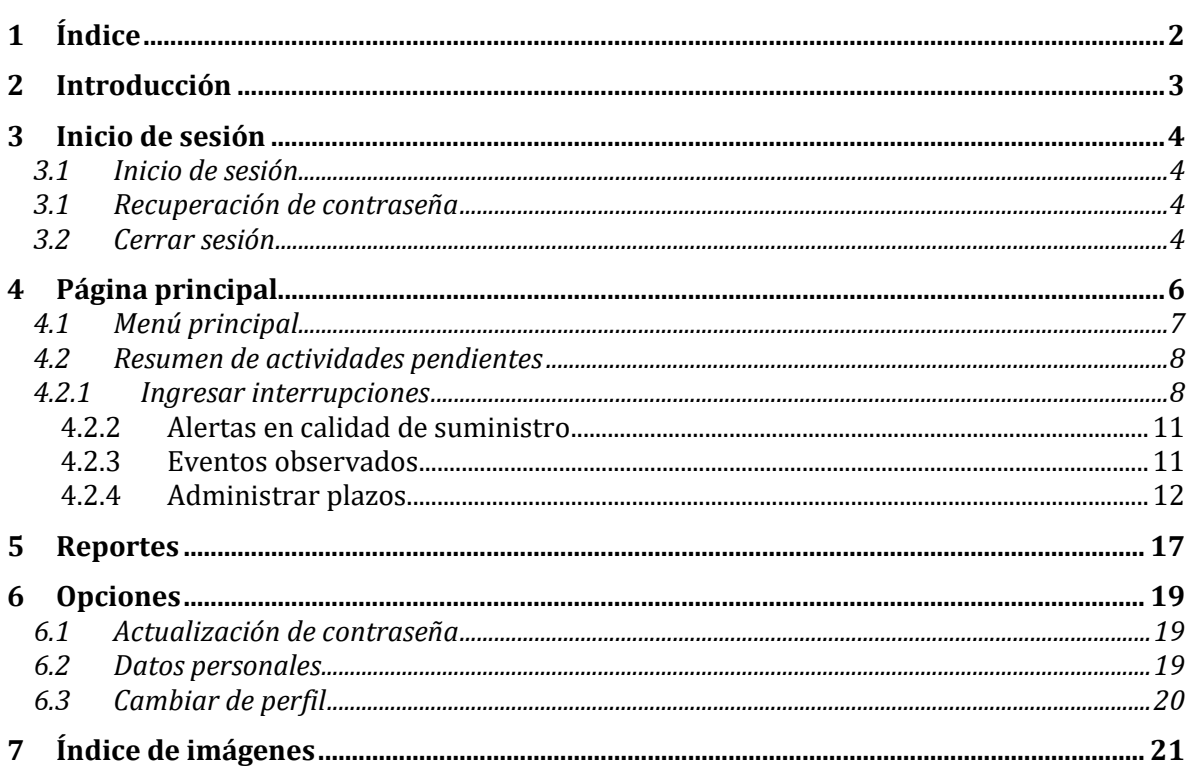

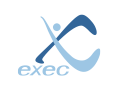

## **2 Introducción**

En este manual se explican las tereas mensuales que debe realizar el usuario encargado de calidad de suministro

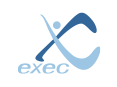

## **3 Inicio de sesión**

#### 3.1 Inicio de sesión

Para iniciar sesión el usuario deberá ser creado previamente por el Administrador del sistema, ya sea en Active Directory o como usuario del sistema.

Una vez que el usuario es creado, este podrá acceder ingresando su email, contraseña y presionando el botón "Ingresar".

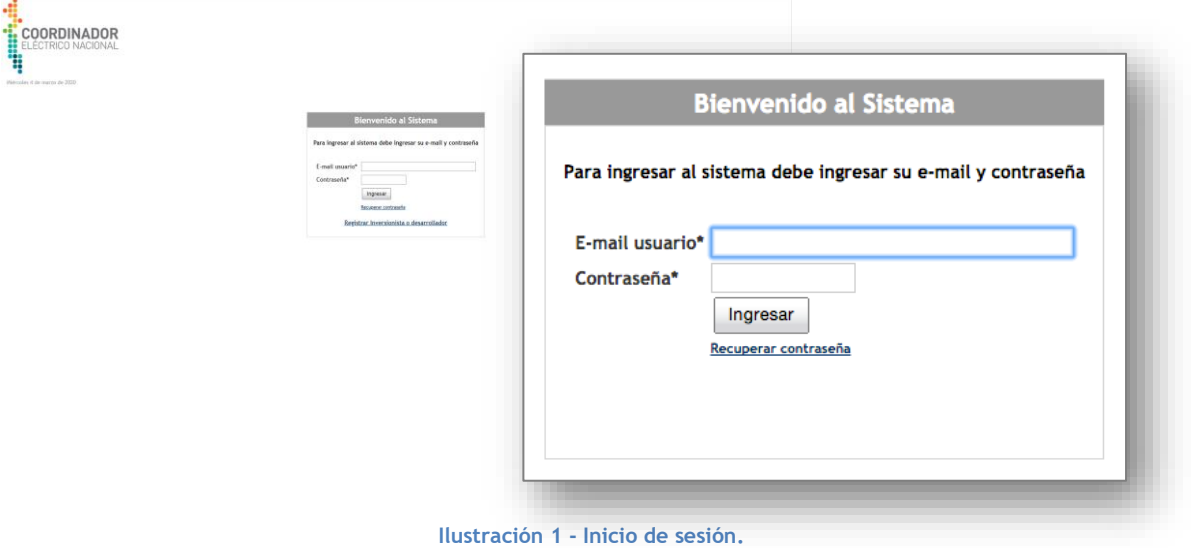

## 3.1 Recuperación de contraseña

En caso de no recordar la contraseña, puede recuperarla a través de esta opción, solo debe ingresar su correo y presionar el botón "Recuperar", esto generará un correo, en el cual va una contraseña temporal, la cual deberá ser cambiada luego del primer acceso.

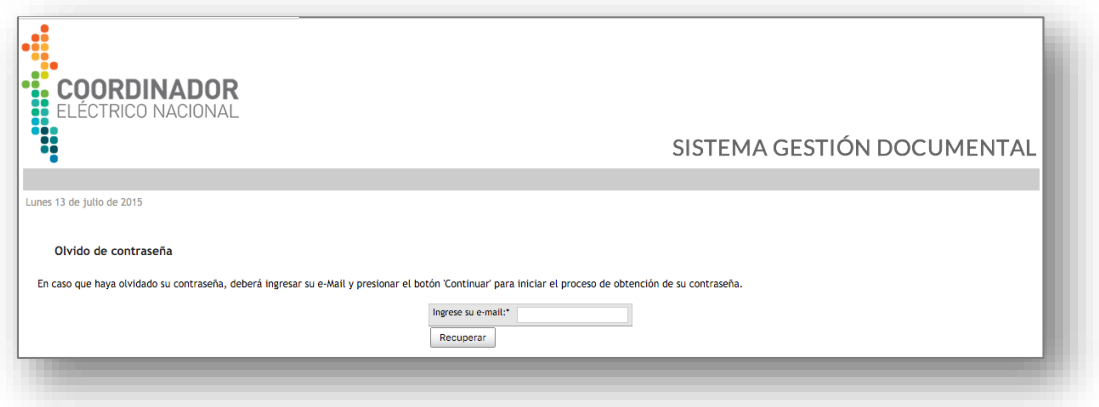

**Ilustración 2 - Recuperación de contraseña** 

### 3.2 Cerrar sesión

Para cerrar la sesión de forma segura, el usuario debe presionar el botón con forma de equis que se encuentra en la parte superior derecha

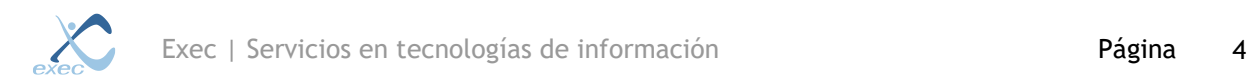

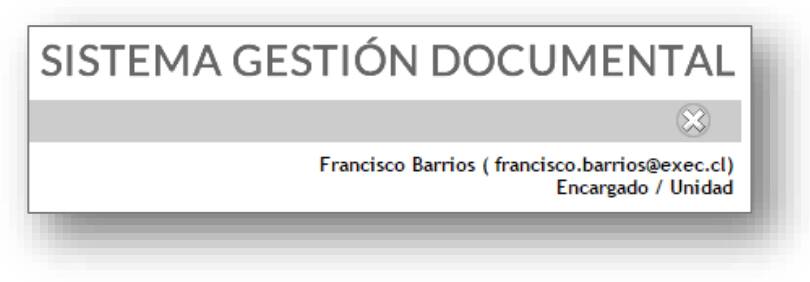

**Ilustración 3 - Cerrar sesión**

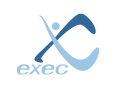

## **4 Página principal**

En la página de inicio o página principal se destacan las siguientes secciones:

- Logo de Coordinador Electrico Nacional
- Menú principal
- Nombre de usuario, Correo y perfil activo
- Resumen de actividades pendientes

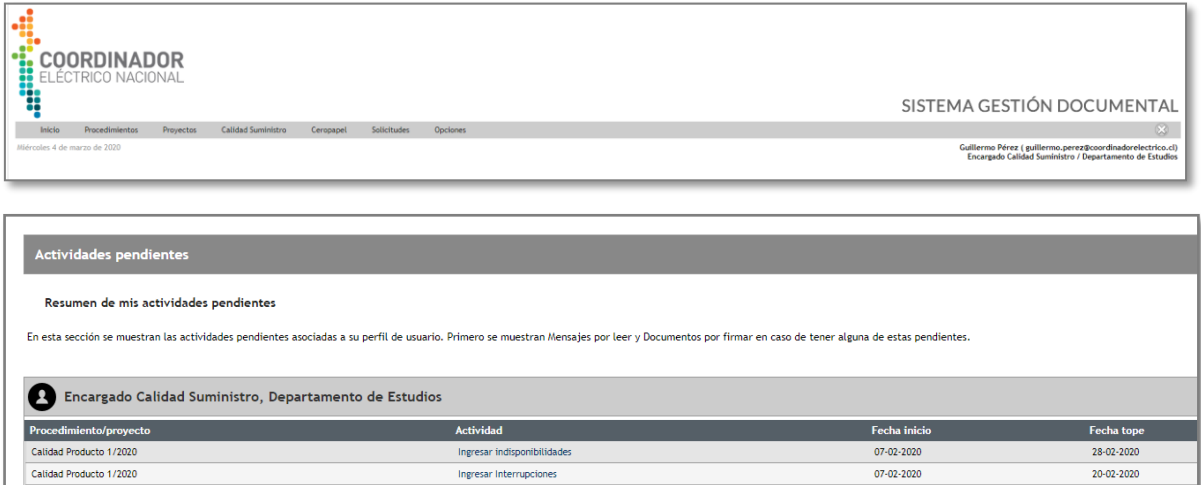

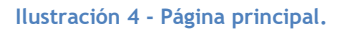

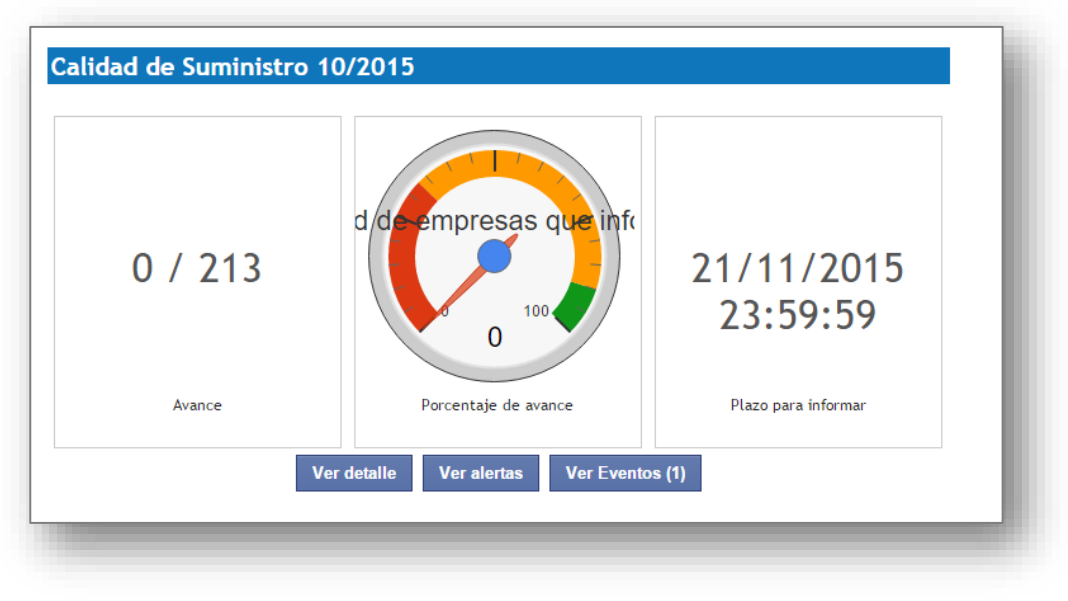

**Ilustración 5 - Dashboard página de inicio**

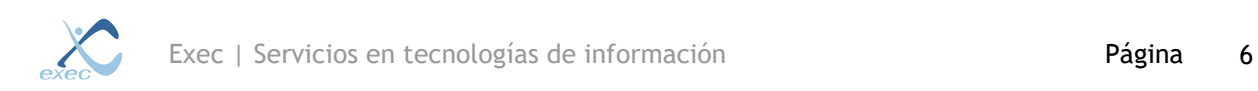

#### 4.1 Menú principal

Descripción del menú principal.

- Inicio
- **Procedimientos** 
	- o Crear Procedimiento
	- o Reportes
		- Reporte Procedimientos
- **Proyectos** 
	- o Reportes
		- Buscar en el catastro<br>■ Gráficos Provectos Ca
		- Gráficos Proyectos Catastrados
		- Proyectos Actualizados<br>■ Solicitudes Recibidas
		- **•** Solicitudes Recibidas<br>• Solicitudes Autorizada
		- **■** Solicitudes Autorizadas<br>■ Ficha de Riesgo
		- Ficha de Riesgo
		- Catastro CNE<br>■ Catastro Públ
		- Catastro Público
		- Vista Catastro
- Calidad de suministro
	- o Administrar
		- Administrar plazos
		- Administrar Alertas
		- Administrar tipo generadora (A-M)<br>■ Administrar tipo generadora (N-Z)
		- Administrar tipo generadora (N-Z)
		- Avance en Informe calidad de suministro
		- Carga histórica de indisponibilidades
		- Carga histórica de Calidad de suministro
		- Administrar puntos
		- **Editor de Barras**
		- Editor de normas técnicas
			- De generadoras
			- De transformadores
			- De líneas
			- De equipos
	- o Reportes
		- Reporte razonado
		- Reporte GxTx
		- Reporte FMIK
		- Reporte TTIK
		- Tiempo restablecimiento del servicio
- **Ceropapel** 
	- o Documentos
	- o Reportes
	- o Administrar
- **Solicitudes** 
	- o Nueva solicitud
	- o Reporte de hitos
- **Opciones** 
	- o Cambiar contraseña
	- o Datos personales

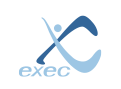

#### 4.2 Resumen de actividades pendientes

Esta tarea se crea una vez que se ha iniciado el ciclo de revisión

| <b>Actividades pendientes</b>                                                                                                    |                             |                     |            |  |  |  |  |  |  |
|----------------------------------------------------------------------------------------------------|-----------------------------|---------------------|------------|--|--|--|--|--|--|
| Resumen de mis actividades pendientes                                                                                                    |                             |                     |            |  |  |  |  |  |  |
| En esta sección se muestran las actividades pendientes asociadas a su perfil de usuario. Primero se muestran Mensajes por leer y Documentos por firmar en caso de tener alguna de estas pendientes. |                             |                     |            |  |  |  |  |  |  |
|                                                                                                    |                             |                     |            |  |  |  |  |  |  |
| Encargado Calidad Suministro, Departamento de Estudios                                                                                                    |                             |                     |            |  |  |  |  |  |  |
| Procedimiento/proyecto                                                                                                    | <b>Actividad</b>            | <b>Fecha</b> inicio | Fecha tope |  |  |  |  |  |  |
| Calidad Producto 1/2020                                                                                                    | Ingresar indisponibilidades | 07-02-2020          | 28-02-2020 |  |  |  |  |  |  |
| Calidad Producto 1/2020                                                                                                    | Ingresar Interrupciones     | 07-02-2020          | 20-02-2020 |  |  |  |  |  |  |

**Ilustración 6 - Resumen de actividades**

#### 4.2.1 Ingresar interrupciones

Para completar esta tarea presione el enlace "**Ingresar interrupciones**", a continuación se mostrará el siguiente mensaje:

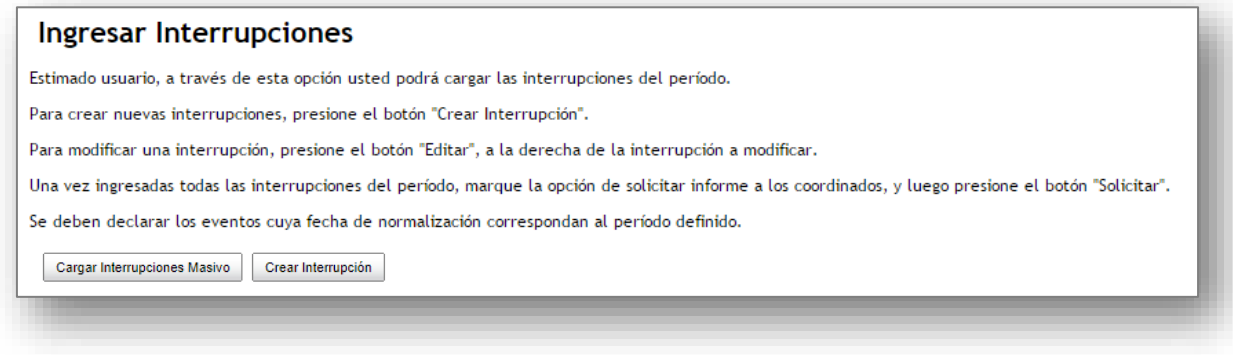

**Ilustración 7 - Mensaje**

*Estimado usuario, a través de esta opción usted podrá cargar las interrupciones del período.*

*Para crear nuevas interrupciones, presione el botón "Crear Interrupción".*

*Para modificar una interrupción, presione el botón "Editar", a la derecha de la interrupción a modificar.*

*Una vez ingresadas todas las interrupciones del período, marque la opción de solicitar informe a los coordinados, y luego presione el botón "Solicitar".*

*Se deben declarar los eventos cuya fecha de normalización correspondan al período definido.*

#### **4.2.1.1Crear Interrupción**

Para crear una interrupción debe completar el siguiente formulario:

- Fecha de Interrupción de suministro
- Origen de la Interrupción
- Instalación Fallada
- ¿Programado o Forzado?
	- o Programado
		- o Forzado
- ¿Es fuerza mayor?:

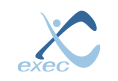

- Origen de la interrupción
	- o Generación
	- $\circ$  Transmisión Troncal<br> $\circ$  Subtransmisión
	- Subtransmisión
	- o Transmisión Adicional
	- o Otros
- Tipo Instalación fallada
- **Subestaciones**

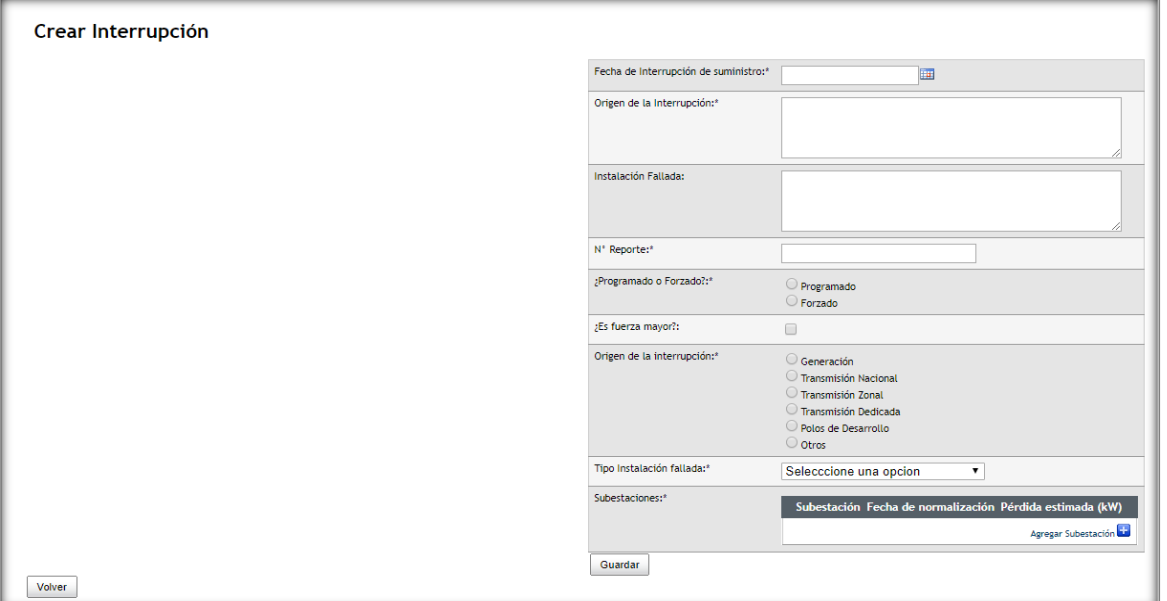

**Ilustración 8 - Crear interrupción**

Una vez que ha completado el formulario, debe presionar el botón "**Guardar**" y se mostrará una imagen como la siguiente:

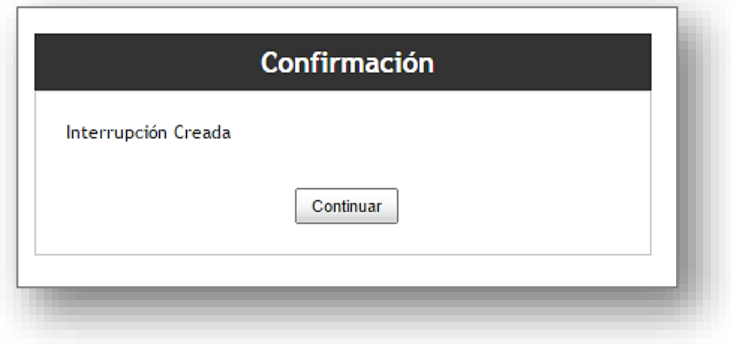

**Ilustración 9 - Interrupción creada**

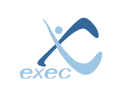

#### Luego que la interrupción ha sido ingresada en el sistema se mostrará en la siguiente tabla

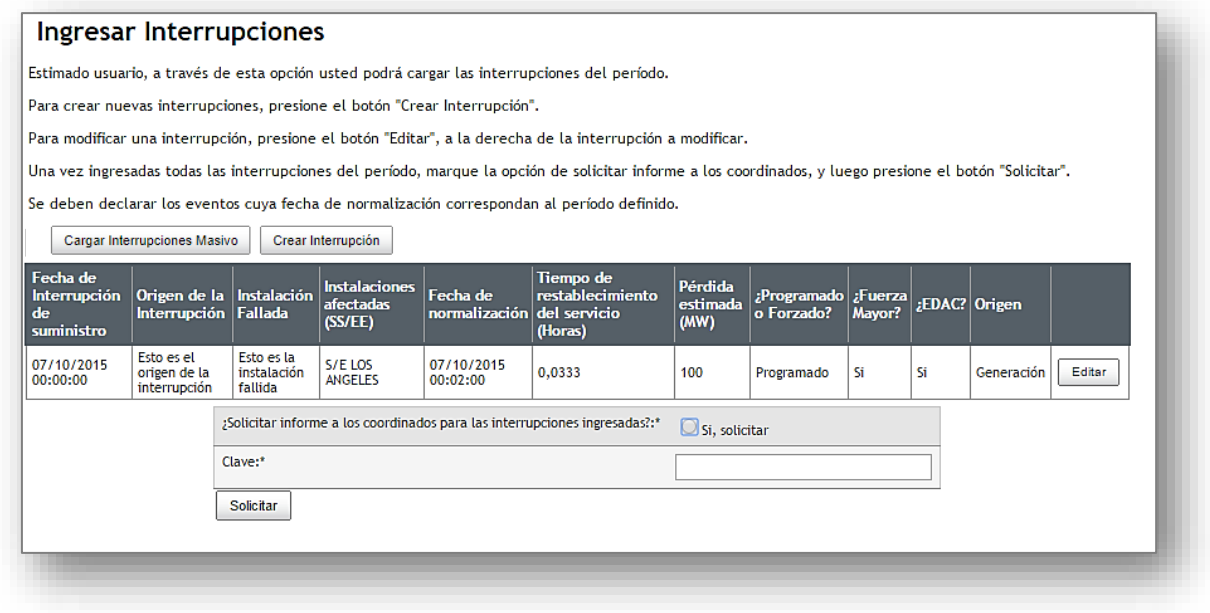

**Ilustración 10 - Tabla con interrupciones ingresadas**

#### **4.2.1.2Cargar Interrupciones Masivo**

El ECS puede realizar una carga masiva a través de un archivo Excel con todas las interrupciones.

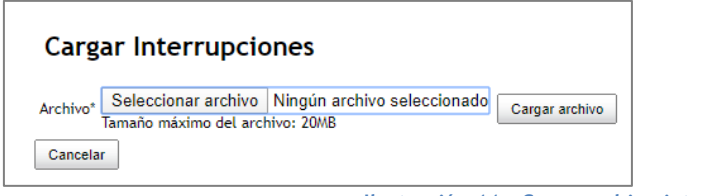

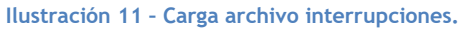

Este archivo es validado y solo permite la carga de interrupciones validas a través de una serie de validaciones por registro; de igual forma se muestra el error encontrado.

#### **4.2.1.3 Editar interrupción**

En caso de necesitar editar una interrupción ingresada, basta con presionar el botón "Editar" el cual se encuentra siempre en la última columna de izquierda a derecha, luego debe editar la información y guardar los cambios

#### **4.2.1.4 Solicitar información a los coordinadores**

Existe la posibilidad de solicitar información a los coordinadores con respecto a las interrupciones ingresadas, para hacer esto, seleccione la opción "**¿Solicitar informe a los coordinados para las interrupciones ingresadas?**", luego debe ingresar su clave y luego presionar el botón "**Solicitar**".

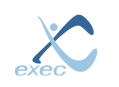

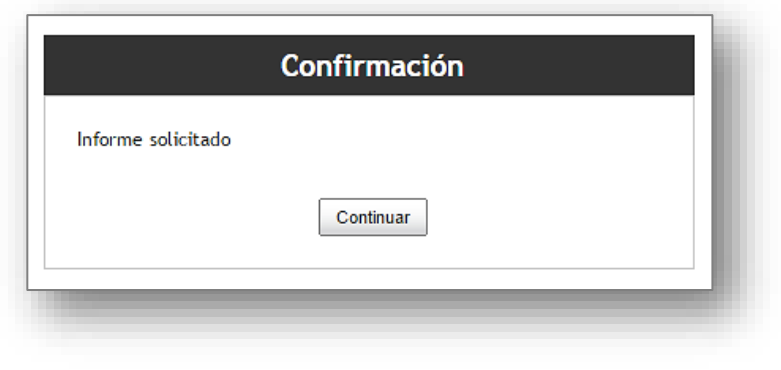

**Ilustración 12 - Solicitar información a coordinadores**

#### 4.2.2 Alertas en calidad de suministro

En esta sección se muestra una tabla con las alertas ingresadas en el sistema.

|                                                       | Interrupción del 07/10/2015 00:00:00 |           |                                                                                            |                                          |                                          |                        |                              |                          |
|-------------------------------------------------------|--------------------------------------|-----------|--------------------------------------------------------------------------------------------|------------------------------------------|------------------------------------------|------------------------|------------------------------|--------------------------|
| Drigen<br>Instalaciones<br>Programada<br>Fuerza Mayor |                                      |           | Esto es el origen de la interrupción<br>Esto es la instalación fallida<br>Programado<br>Si |                                          |                                          |                        |                              |                          |
| <b>Nombre</b>                                         | <b>Datos CDEC</b>                    |           |                                                                                            | <b>Datos Coordinados</b>                 |                                          |                        |                              |                          |
| <b>Subestacion</b>                                    | <b>Fecha Inicio</b>                  | Fecha Fin | Potencia<br>Interrumpida                                                                   | <b>Total de Potencia</b><br>Interrumpida | <b>Nombre Punto</b>                      | <b>Fecha Inicio</b>    | <b>Fecha Fin</b>             | Potencia<br>Interrumpida |
|                                                       | 7-oct-2015<br>7-oct-2015             |           |                                                                                            |                                          | <b>BA S/E LOS ANGELES</b><br>13.2KV      | 7-oct-2015<br>00:00:00 | 7-oct-2015<br>00:02:00       | $\bf{0}$                 |
|                                                       |                                      |           |                                                                                            |                                          | <b>BA S/E LOS ANGELES</b><br>13.2KV      | 7-oct-2015<br>00:00:00 | $7 - oct - 2015$<br>00:02:00 | $\bf{0}$                 |
|                                                       |                                      |           |                                                                                            |                                          | <b>BA S/E LOS ANGELES</b><br>13.2KV      | 7-oct-2015<br>00:00:00 | 7-oct-2015<br>00:02:00       | $\mathbf 0$              |
|                                                       |                                      |           |                                                                                            |                                          | <b>BA S/E LOS ANGELES</b><br>13.2KV      | 7-oct-2015<br>00:00:00 | 7-oct-2015<br>00:02:00       | $\mathbf 0$              |
| S/E LOS ANGELES                                       |                                      | 00:02:00  |                                                                                            | $\mathbf{0}$                             | <b>BA S/E LOS ANGELES</b><br><b>15KV</b> | 7-oct-2015<br>00:00:00 | 7 oct 2015<br>00:02:00       | $\mathbf 0$              |
|                                                       | 00:00:00                             |           | 100                                                                                        |                                          | <b>BA S/E LOS ANGELES</b><br><b>15KV</b> | 7-oct-2015<br>00:00:00 | 7-oct-2015<br>00:02:00       | $\bf{0}$                 |
|                                                       |                                      |           |                                                                                            |                                          | <b>BA S/E LOS ANGELES</b><br><b>15KV</b> | 7-oct-2015<br>00:00:00 | 7-oct-2015<br>00:02:00       | $\bf{0}$                 |
|                                                       |                                      |           |                                                                                            |                                          | <b>BA S/E LOS ANGELES</b><br><b>66KV</b> | 7-oct-2015<br>00:00:00 | 7-oct-2015<br>00:02:00       | $\bf{0}$                 |
|                                                       |                                      |           |                                                                                            |                                          | <b>BA S/E LOS ANGELES</b><br>66KV        | 7-oct-2015<br>00:00:00 | 7-oct-2015<br>00:02:00       | $\mathbf 0$              |
|                                                       |                                      |           |                                                                                            |                                          | <b>BA S/E LOS ANGELES</b><br><b>66KV</b> | 7-oct-2015<br>00:00:00 | 7-oct-2015<br>00:02:00       | $\bf{0}$                 |

**Ilustración 13 - Alertas de calidad de suministro**

### 4.2.3 Eventos observados

Esta sección muestra los eventos ingresados en el sistema, ya sean ingresados por el informador de la empresas coordinadas o por el mismo usuario.

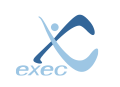

| Coordinado | Origen de la<br>Interrupción         | Instalación<br>Fallada | Instalaciones afectadas Fecha de inicio<br>(SS/EE) |                     | Fecha de<br>normalización | Potencia<br>Interrumpida | <b>Demanda</b><br><b>Previa</b> | ¿Programado o<br>Forzado? | ¿Fuerza<br>Mayor? | Origen             |   |
|------------|--------------------------------------|------------------------|----------------------------------------------------|---------------------|---------------------------|--------------------------|---------------------------------|---------------------------|-------------------|--------------------|---|
| Agrosuper  | Descripción origen                   | Instalaciones          | <b>BA S/E ACONCAGUA 110KV</b>                      | 07/10/201500:00:00  | 07/10/2015 00:03:00       | 100 <sub>1</sub>         | $100$ Si                        |                           | . Si              | Generación         | n |
| Agrosuper  | Esta es la descripción del<br>evento | Instalaciones          | <b>BA CENTRAL LOS HIERROS</b><br>II 6,6KV          | 13/10/2015 00:00:00 | 13/10/2015 00:05:00       | 90                       | 90 Si                           |                           | <b>Si</b>         | Subtransmisión     |   |
| Volver     |                                      |                        |                                                    |                     |                           |                          |                                 |                           |                   | Crear Interrupción |   |

**Ilustración 14 - Eventos observados**

#### 4.2.4 Administrar plazos

Esta opción permite al usuario definir las fechas límites en que ocurren los siguientes eventos:

- Plazo para que el CDEC ingrese el listado de eventos
- Aviso de cierre a los coordinados
- Plazo de cierre
- Recordatorio de aviso de publicación

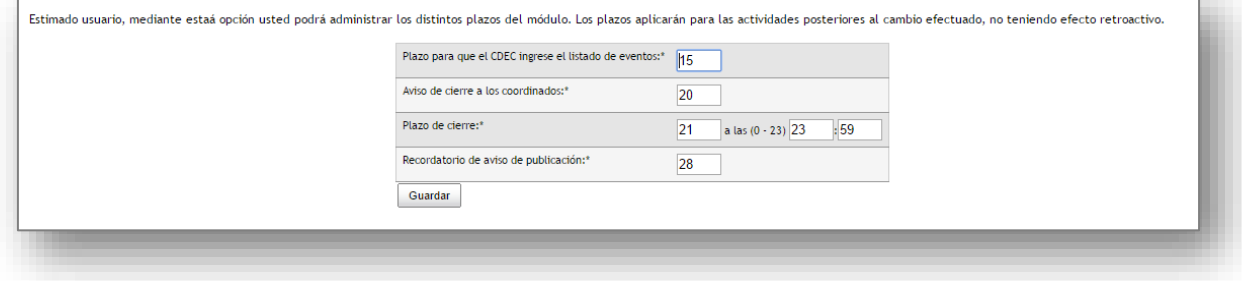

**Ilustración 15 - Fechas plazo**

Una vez definidos el plazo, presione el botón "Guardar" para guardar los cambios realizados.

#### 4.2.5 Administrar Alertas

Esta opción permite al usuario administrar los distintos parámetros del módulo de alertas:

- Cantidad de segundos de diferencia permitidos sin generar alerta
- % Permitido de diferencia en la potencia sin generar alerta
- •

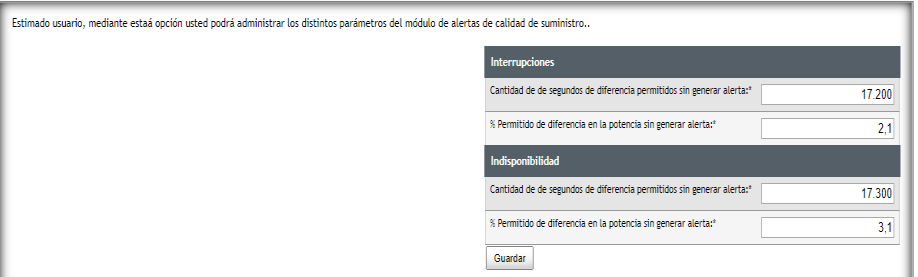

**Ilustración 16 – Adm. Alertas**

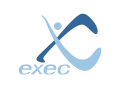

Una vez definidos los distintos parámetros, presione el botón "Guardar" para guardar los cambios realizados.

#### 4.2.6 Definir tipo generadoras

Esta opción permite al usuario definir tipo generadora para cada coordinado:

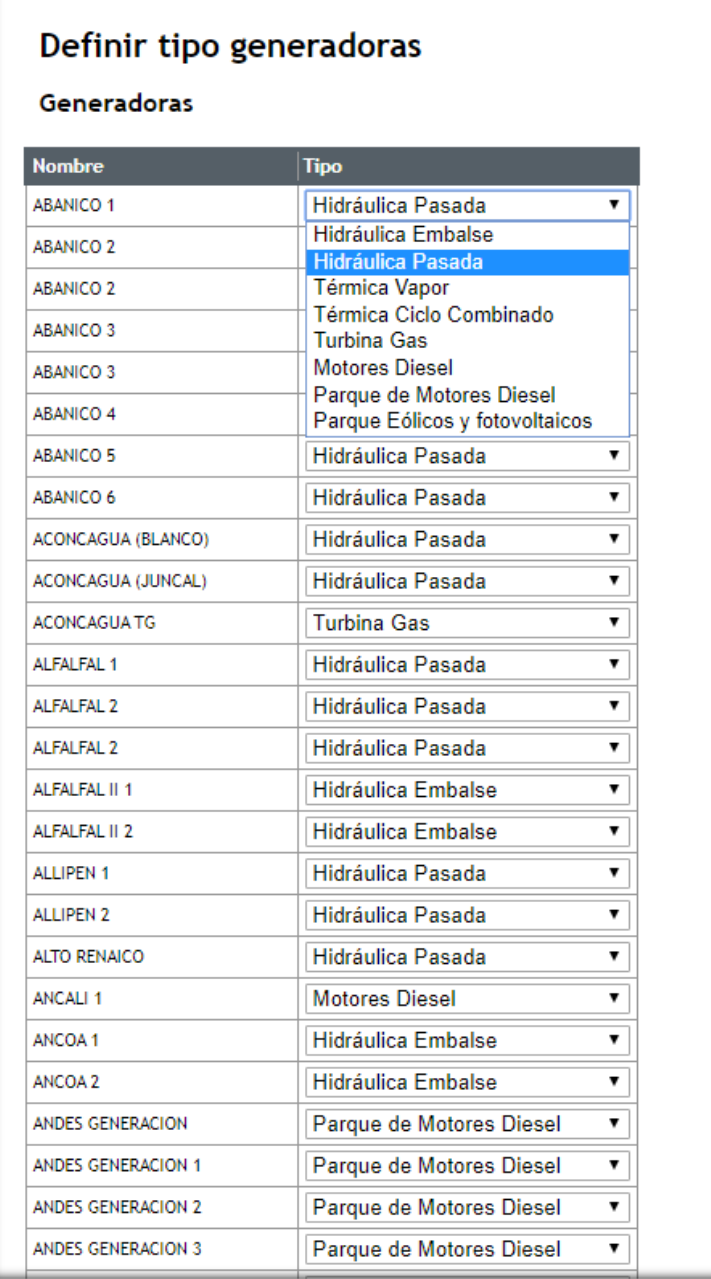

#### **Ilustración 17 – Tipo Generadoras**

Una vez definido el tipo generadora para todos los coordinados, presione el botón "Guardar" para guardar los cambios realizados.

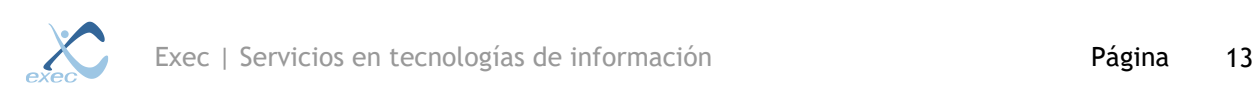

#### 4.2.7 Avance en informe calidad de suministro

Esta opción permite al usuario visualizar todas las interrupciones informadas por mes y si el coordinador no pudo informar, este tiene la propiedad de hacerlo así dicho periodo este cerrado:

|                                      |                                                                        |  | diciembre v /2019<br>Periodo"                                       | $\lfloor k \rfloor$                          |                                     |                     |                 |                      |
|--------------------------------------|------------------------------------------------------------------------|--|---------------------------------------------------------------------|----------------------------------------------|-------------------------------------|---------------------|-----------------|----------------------|
| Coordinado                           | Confirmado cierre de información Interrupciones a informar % de avance |  | Responsable<br><b>Nombre</b>                                        | Cargo                                        | E-mail                              | Plazo de ingreso    | <b>Acciones</b> |                      |
| ARAUCO BIOENERGÍA                    | $\omega$                                                               |  | 0.00% Héctor Castro Arava ( Hector castro Barauco, cl)              | Encargado Coordinado Dirección de Peajes     | Hector.castro@arauco.ci             | 28/01/2020 23:59:59 |                 | Cargar información   |
| <b>COLBUN</b>                        | $\bf \bar{0}$                                                          |  | 0.00% Iván Cabrera Pavez ( scabrera@colbun.cl)                      | Encargado Coordinado Dirección de Peajes     | tcabrera@colbun.cl                  | 28/01/2020 23:59:59 |                 | Cargar Información   |
| <b>ENORCHILE</b>                     | a                                                                      |  | 0.00% Pablo Caerols Palma ( pcaerols@enorchile.cl)                  | Encargado Coordinado Dirección de Peales     | poserois@enorchile.cl               | 28/01/2020 23:59:59 |                 | Cargar información   |
| Anglo American Norte - Mantoverde    | $\circledcirc$                                                         |  | 0.00% Patricio Ossandon Varas / patricio.ossandon@mantoscopper.com) | Encargado Coordinado Dirección de Peajes (S) | patricio.ossandon@mantoscopper.com  | 28/01/2020 23:59:59 |                 | Cargar información   |
| Anglo American Sur - Chagres         | $\Omega$                                                               |  | 0,00% René Sánchez Vega ( rene.sanchez@angioamerican.com)           | Encargado Coordinado Dirección de Peajes     | rene.sanchez@angloamerican.com      | 28/01/2020 23:59:59 |                 | Cargar información   |
| Anglo American Sur - El Soldado      | 0                                                                      |  | 0.00% Daniel Castro Contardo ( daniel.castro@angloamerican.com)     | Encargado Coordinado Dirección de Peajes     | daniel.castro@angloamerican.com     | 28/01/2020 23:59:59 |                 | Cargar información   |
| Anglo American Sur - Los Bronces     | Ø.                                                                     |  | 0,00% Romina Rojas Vega ( romina.rojas.vega@angloamerican.com)      | Encargado Coordinado Dirección de Peajes     | romina.rojas.vega@angloamerican.com | 28/01/2020 23:59:59 |                 | Cargar información   |
| <b>AGROSUPER</b>                     | $^{a}$                                                                 |  | 0,00% R. Arrué ( rarrue@agrosuper.com)                              | Encargado Coordinado Dirección de Peases     | ranue@agrosuper.com                 | 28/01/2020 23:59:59 |                 | Cargar información   |
| CAP CINP                             | Ø)                                                                     |  | 100,00% Alvaro Sougarret Larroquete ( asquearret@cmp.cl)            | Encargado Coordinado Dirección de Peajes     | assugarret@cmp.cl                   | 28/01/2020 23:59:59 |                 | Cargar información   |
| CAP HIJACHIRATO                      | ø                                                                      |  | 100.00% Pablo Arriagada / parriagada@cap.cl)                        | Encargado Coordinado Dirección de Peajes     | parriagada@cap.cl                   | 28/01/2020 23:59:59 |                 | Cargar información   |
| CARTULINAS CIVIPC                    | $\mathbf{0}$                                                           |  | 0,00% Carlos Leiva Romero ( cieiva@papeles.cmpc.cl)                 | Encargado Coordinado Dirección de Peajes     | cletva@papeles.cmpc.cl              | 28/01/2020 23:59:59 |                 | Cargar información   |
| CEMENTO BIO BIO CENTRO               | a)                                                                     |  | 0,00% Jaime Valdés Leiva Valdes Leiva ( jaime.valdes@cbb.cl)        | Encargado Coordinado Dirección de Peajes     | Saime, valdes@cbb.cl                | 28/01/2020 23:59:59 |                 | Cargar información   |
| CEMENTO MELON                        | $\mathbf{a}$                                                           |  | 0.00% Marcelo Rev O. ( marcelo, rev@melon, cl)                      | Encargado Coordinado Dirección de Peajes     | marcelo, rev@meion.cl               | 28/01/2020 23:59:59 |                 | Cargar información   |
| CEMENTO POLPAICO                     |                                                                        |  | 0.00% Hernán Bahamondes Castro ( hernan bahamondes Docipaico, cl)   | Encargado Coordinado Dirección de Peales     | hernan, bahamondes@polpaico.cl      | 28/01/2020 23:59:59 |                 | Cargar información.  |
| <b>CEMIN</b>                         | $\bf{0}$                                                               |  | 0.00% Manuel Acosta Cortés i macosta@cemin.com)                     | Encargado Coordinado Dirección de Peajes     | macosta@cemin.com                   | 28/01/2020 23:59:59 |                 | Cargar información   |
| CIAPC MADERAS                        | 436                                                                    |  | 0.00% Javier Carvasal Aravena ( jcarvasala@maderas.cmpc.cl)         | Encargado Coordinado Dirección de Peajes     | jcarvajala@maderas.cmpc.cl          | 28/01/2020 23:59:59 |                 | Cargar información   |
| Codelco Chile - División Andina      | 6                                                                      |  | 0.00% Patricio Valenzuela Piñeiro ( pvale029@codelco.cl)            | Encargado Coordinado Dirección de Peajes     | pvale029@codelco.cl                 | 28/01/2020 23:59:59 | Activate W      | : Cargar.información |
| Codeiro Chile - División Salvador    | o                                                                      |  | 0,00% Daniel Segundo Tapia Aguirre ( dtapia@codelco.cl)             | Encargado Coordinado Dirección de Peajes     | dtapia@codeico.cl                   | 28/01/2020 23:59:59 | Go to Setti     | Cargan Internación   |
| Codeico Chile - División El Teniente |                                                                        |  | 0,00% Christian González Carrillo ( ogonz106@codelco.cl)            | Encargado Coordinado Dirección de Peales     | ceonz106@codelco.cl                 | 28/01/2020 23:59:59 |                 | Cargar información   |

**Ilustración 18 – Informe**

Se muestra por defecto lo informado en el periodo actual, de igual forma puede seleccionar cualquier periodo anterior, una vez el periodo, presione el botón "Ir" para poder visualizar.

#### 4.2.8 Carga histórica de indisponibilidad

Esta opción permite al usuario cargar todas las indisponibilidades por periodo o una carga inicial y al igual descargarse las indisponibilidades de cualquier periodo anterior:

| Cargar archivo histórico de indisponibilidad |                                                         |                               |                  |                                                                                                    |
|----------------------------------------------|---------------------------------------------------------|-------------------------------|------------------|----------------------------------------------------------------------------------------------------|
|                                              | Descarga de información existente de indisponibilidades |                               |                  | Carga de información historica de indisponibilidades                                                                                  |
|                                              | Indisponibilidades (mes/año)                            | <b>Acción</b>                 |                  | Seleccionar el tipo de carga                                                                                                    |
|                                              | 12/2015<br>11/2015                                      | Descargar<br><b>Descargar</b> | Tipo de carga    | Carga Inicial<br>Carga histórica                                                                                                    |
|                                              | 10/2015                                                 | <b>Descargar</b>              |                  | Seleccionar archivo de indisponibilidad                                                                                               |
|                                              | 9/2015                                                  | <b>Descargar</b>              | Archivo a subir* | 1. Sólo se aceptan archivos con extensión .csv                                                                                        |
|                                              | 8/2015                                                  | Descargar                     |                  | 2. El separador de campos es el caracter PUNTO y COMA (:)<br>3. No use fórmulas                                                       |
|                                              | 7/2015                                                  | <b>Descargar</b>              |                  | 4. No use separador de miles                                                                                                    |
|                                              | 6/2015                                                  | <b>Descargar</b>              |                  | 5. Para editar indisponibilidades históricas, presione aquí<br>6. Para crear indisponibilidades históricas manualmente, presione aquí |
|                                              | 5/2015                                                  | Descargar                     |                  |                                                                                                    |
|                                              | 4/2015                                                  | <b>Descargar</b>              |                  | Seleccionar archivo Ningún archivo seleccionado                                                                                       |
|                                              | 3/2015                                                  | <b>Descargar</b>              |                  | Tamaño máximo del archivo: 20MB                                                                                                    |
|                                              | 2/2015                                                  | Descargar                     |                  |                                                                                                    |
|                                              | 1/2015                                                  | <b>Descargar</b>              |                  |                                                                                                    |
|                                              | 12/2014                                                 | <b>Descargar</b>              |                  | Subir Archivo Indisponibilidad                                                                                                    |
|                                              | 11/2014                                                 | Descargar                     |                  |                                                                                                    |
|                                              | 10/2014                                                 | <b>Descargar</b>              |                  |                                                                                                    |
|                                              | 9/2014                                                  | <b>Descargar</b>              |                  |                                                                                                    |
|                                              | 8/2014                                                  | Descargar                     |                  |                                                                                                    |

**Ilustración 19 – Indisponibilidades**

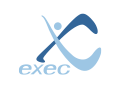

#### 4.2.9 Carga histórica de calidad de suministro

Esta opción permite al usuario cargar todas las interrupciones por periodo o una carga inicial, al igual descargarse las indisponibilidades de cualquier periodo anterior y a su vez un archivo histórico con todos los periodos unidos:

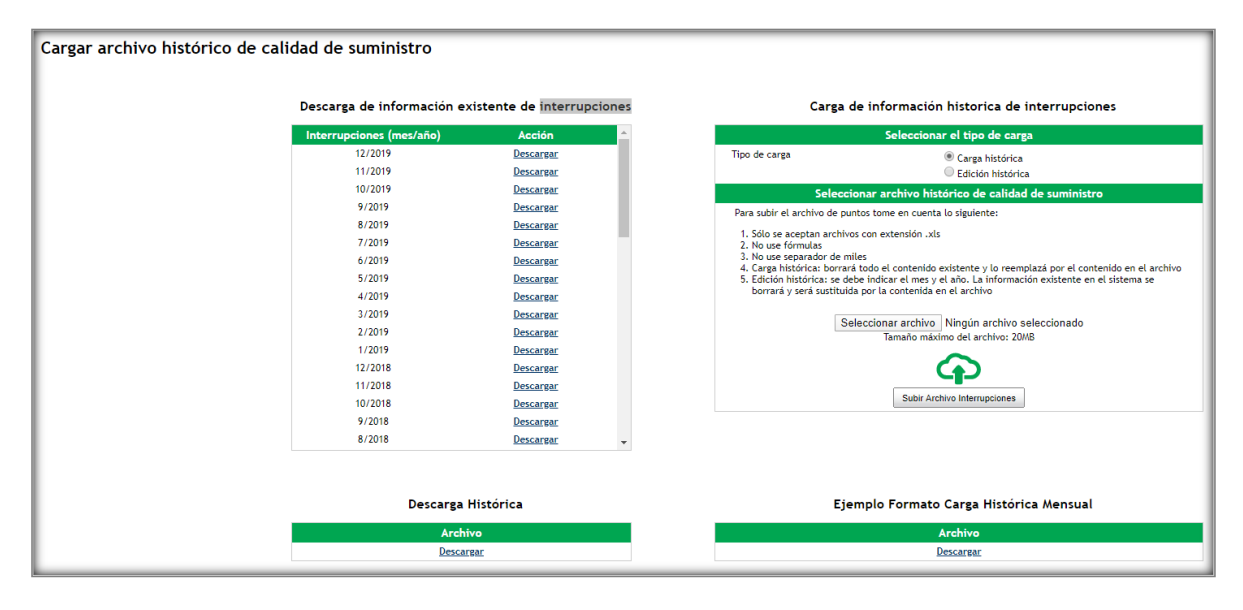

**Ilustración 20 – Interrupciones**

### 4.2.10 Administrar Puntos

Esta opción permite al usuario editar datos de los puntos, o desactivar puntos obsoletos, los que dejaran de ser considerados en el siguiente período en ser habilitado, es decir, no afectará el período vigente:

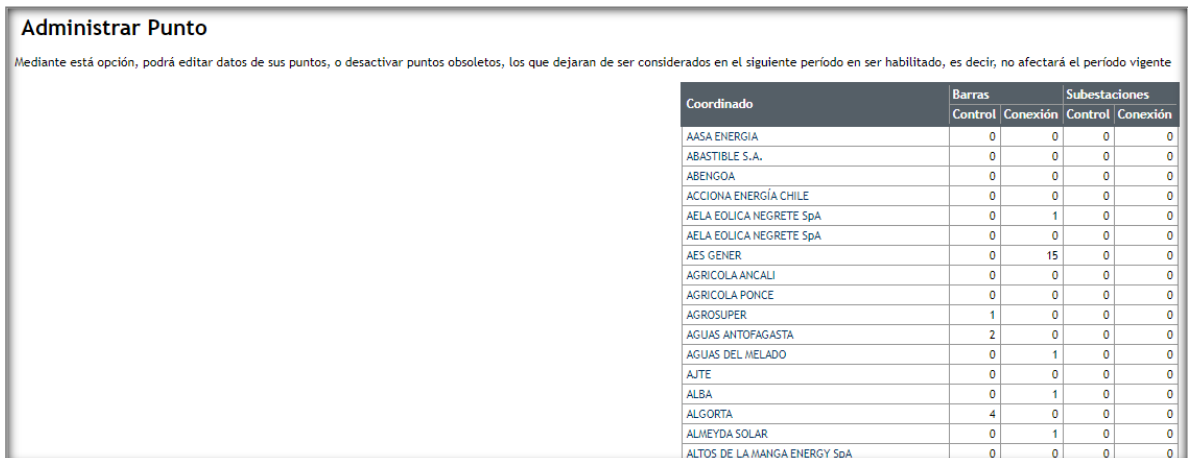

**Ilustración 21 – Puntos**

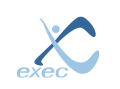

#### 4.2.11 Editor de Barras

Esta opción permite al usuario editar las barras cargadas o desactivar barras obsoletas, las que dejaran de ser consideradas en el siguiente período en ser habilitado, es decir, no afectará el período vigente:

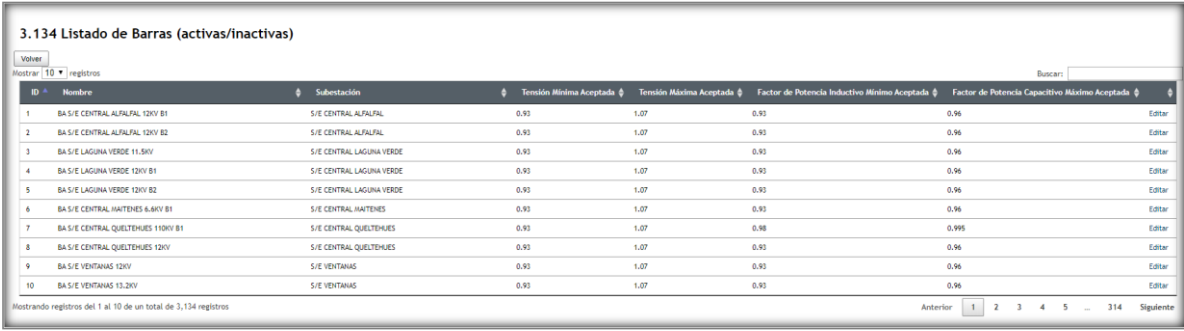

#### **Ilustración 22 – Barras**

### 4.2.12 Editor de Normas Técnicas

Este submenú permite al usuario registrar las normas técnicas generales de generadoras, transformadores, líneas y equipos.

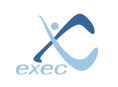

## **5 Reportes**

Para generar reportes, se deben especificar los siguientes parámetros:

- Periodo: siempre se debe seleccionar como mes máximo el mes anterior al presente
- Cantidad de minutos: debe especificar si incluye eventos inferiores a una duración de 3 minutos, mayores o ambos.
- Formato: seleccione entre Excel o Web

<span id="page-16-0"></span>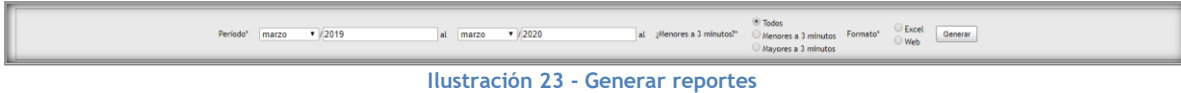

Luego debe presionar el botón "Generar"

#### 5.1.1 Reporte Razonado

Esta opción permite al usuario visualizar los valores FMIK y TTIK de manera gráfica y estadística:

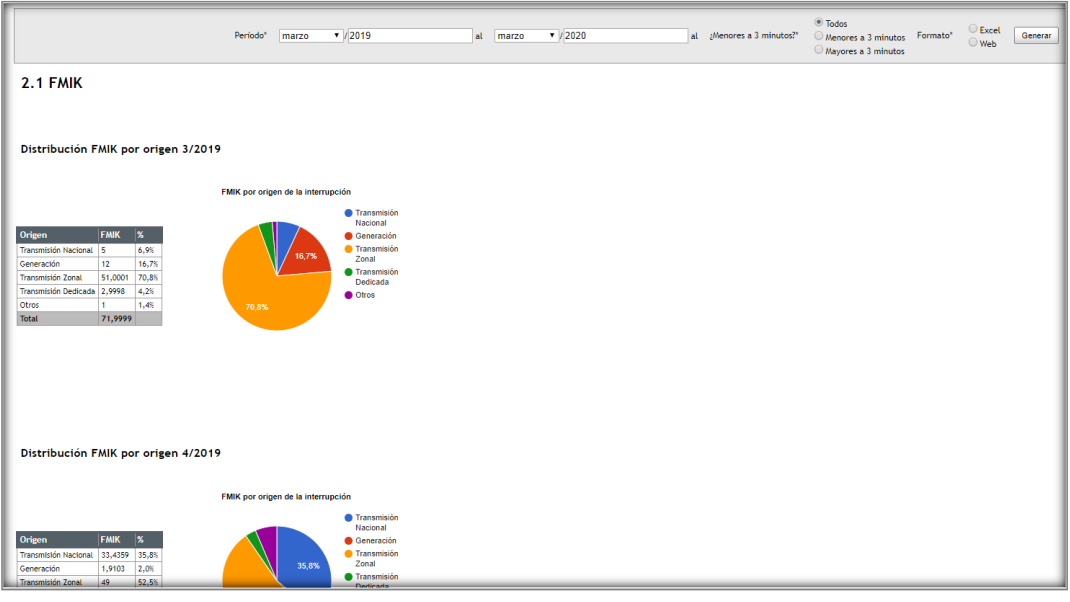

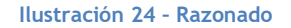

### 5.1.2 Reporte de Frecuencia Media de Interrupción por Falla (FMIK)

Esta opción permite al usuario visualizar los valores FMIK para un periodo específico seleccionado:

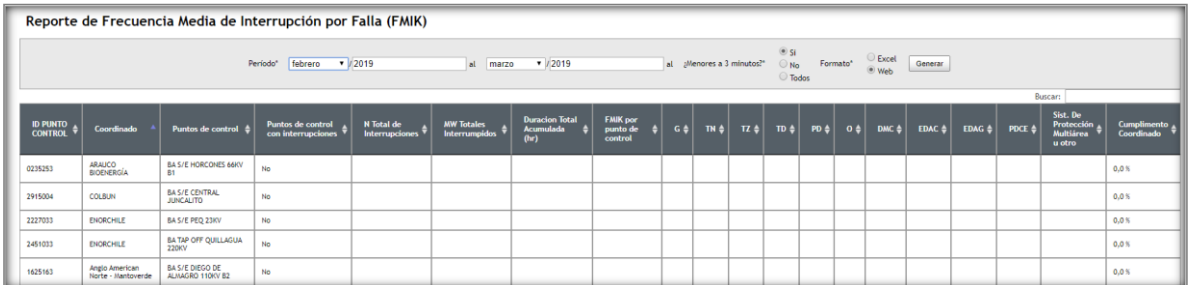

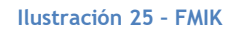

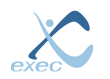

## 5.1.3 Reporte de Tiempo Medio de Interrupción por Falla (TTIK)

Esta opción permite al usuario visualizar los valores TTIK para un periodo específico seleccionado:

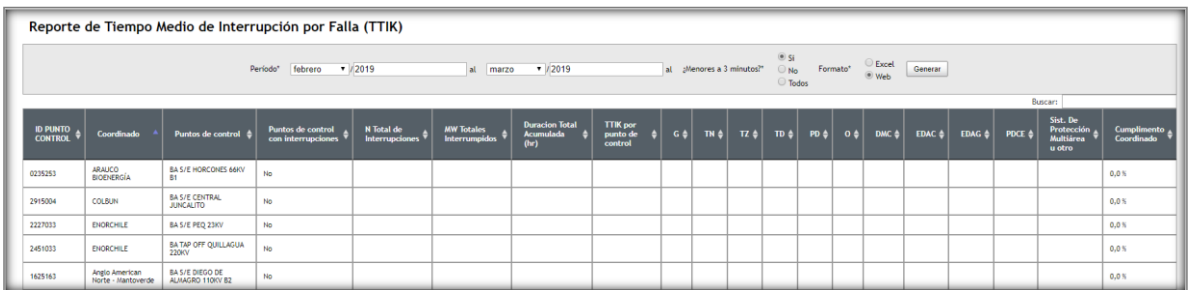

#### **Ilustración 26 – FMIK**

#### 5.1.4 Reporte GxTx

Esta opción permite al usuario visualizar los valores por tipo de instalación para un periodo específico seleccionado:

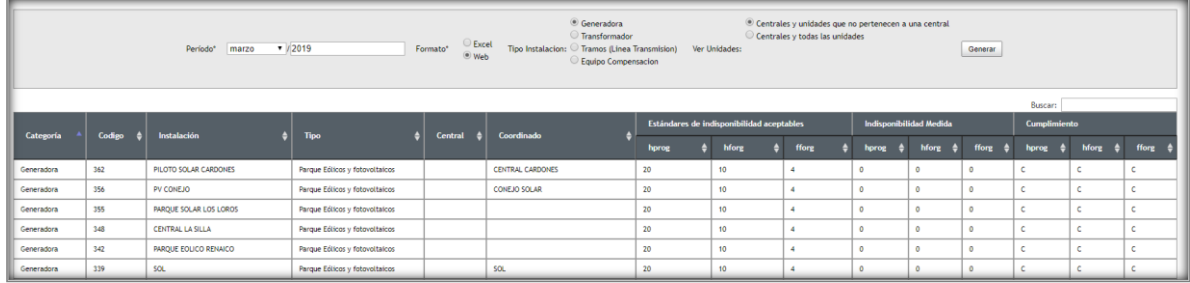

#### **Ilustración 27 – GxTx**

#### 5.1.5 Reporte de tiempo de restablecimiento del servicio (TRS)

Esta opción permite al usuario visualizar los valores por de TRS para un periodo específico seleccionado:

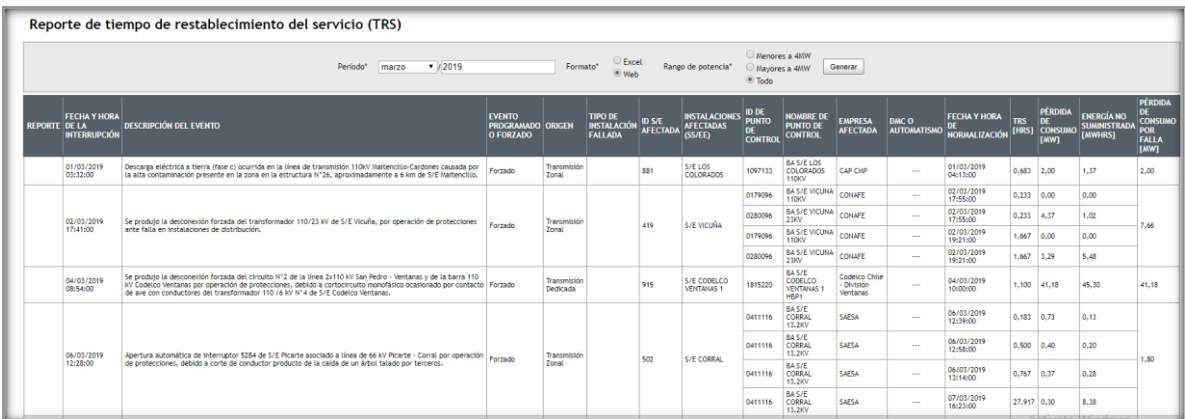

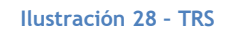

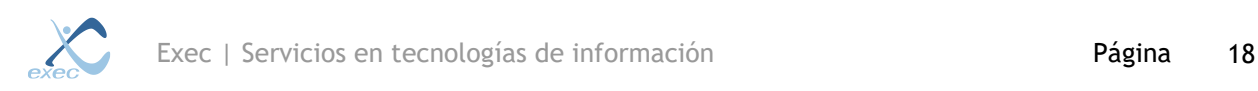

## **6 Opciones**

Entre las opciones que tienen los usuarios para el mantenimiento de sus cuentas se encuentran la opción para el cambio o actualización de contraseña y la edición de datos personales.

## 6.1 Actualización de contraseña

Para actualizar su contraseña, es necesario completar el formulario que se presenta en la imagen siguiente.

Primero es necesario ingresar la contraseña actual y luego ingresar la contraseña nueva dos veces, luego presionar el botón "Actualizar".

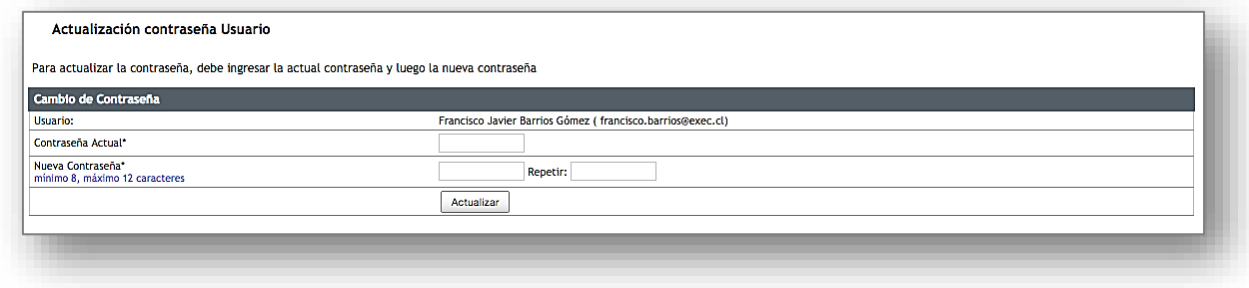

**Ilustración 29 - Actualización de contraseña.**

#### <span id="page-18-0"></span>6.2 Datos personales

Para llevar a cabo la actualización de datos personales se debe completar el formulario de la siguiente imagen, los campos que están marcados con un asterisco (\*) son campos obligatorios.

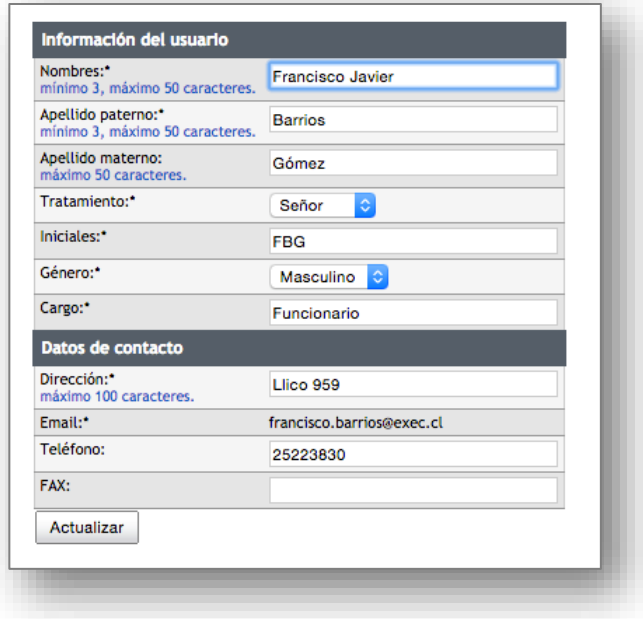

**Ilustración 30 - Actualización de datos personales.**

<span id="page-18-1"></span>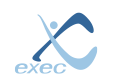

## 6.3 Cambiar de perfil

En algunos casos los usuarios pueden tener más de un perfil, para cambiar de perfil el usuario deberá seleccionar en el menú principal la opción "Opciones" → "Cambiar perfil" y se mostrará una tabla con los perfiles disponibles como en la siguiente imagen:

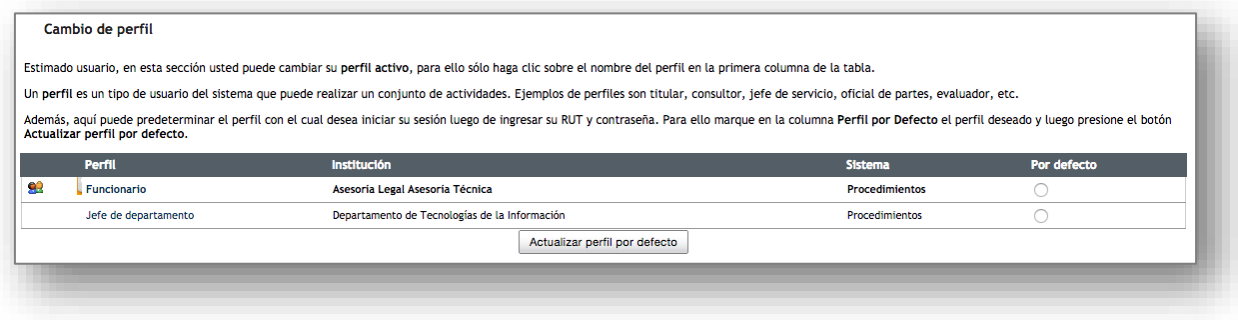

#### **Ilustración 31 - Selección de perfil.**

<span id="page-19-0"></span>En esta sección también es posible seleccionar el perfil por defecto con el que desea iniciar su sesión, para hacer esto basta con marcar en el perfil seleccionado la opción "Por defecto", luego debe presionar el botón "Actualizar perfil por defecto", con esto, en el próximo inicio de sesión se iniciará con el perfil seleccionado.

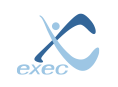

## **7 Índice de imágenes**

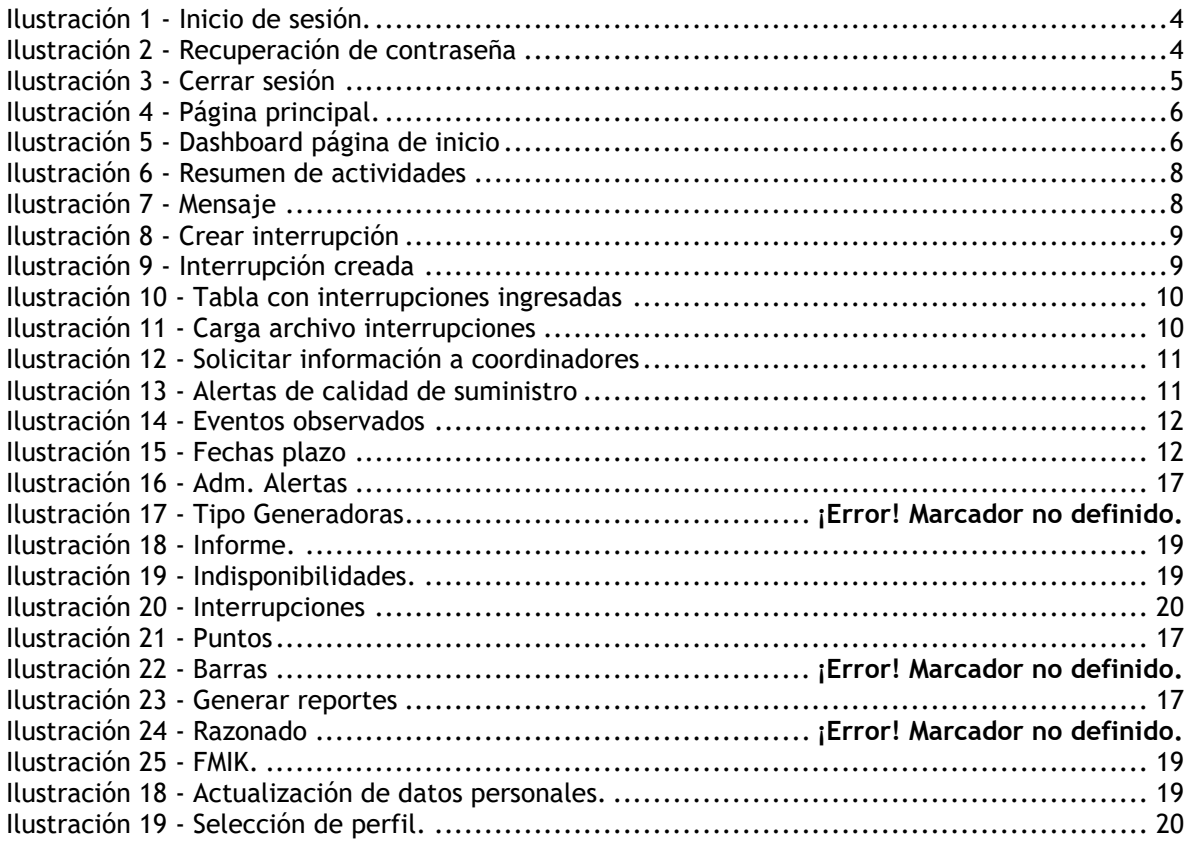

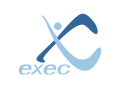